#### 8. óra Körlevélkészítés

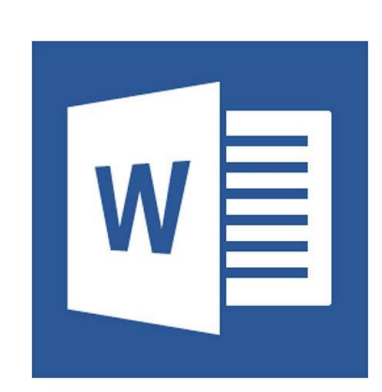

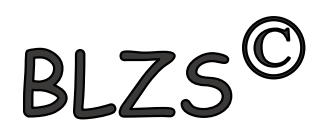

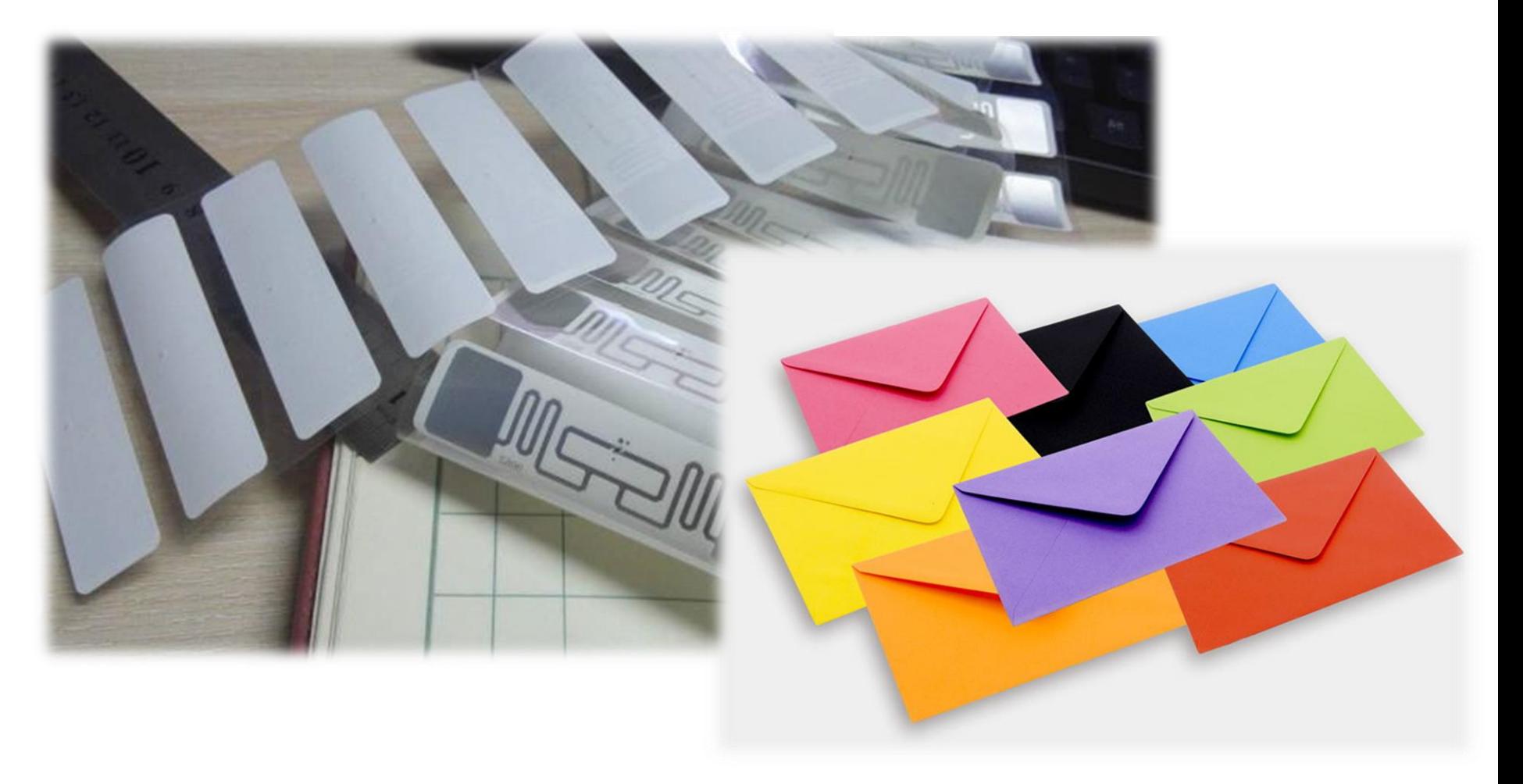

#### Levelezés menüszalag

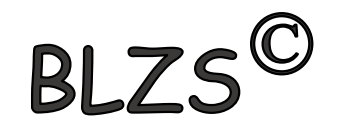

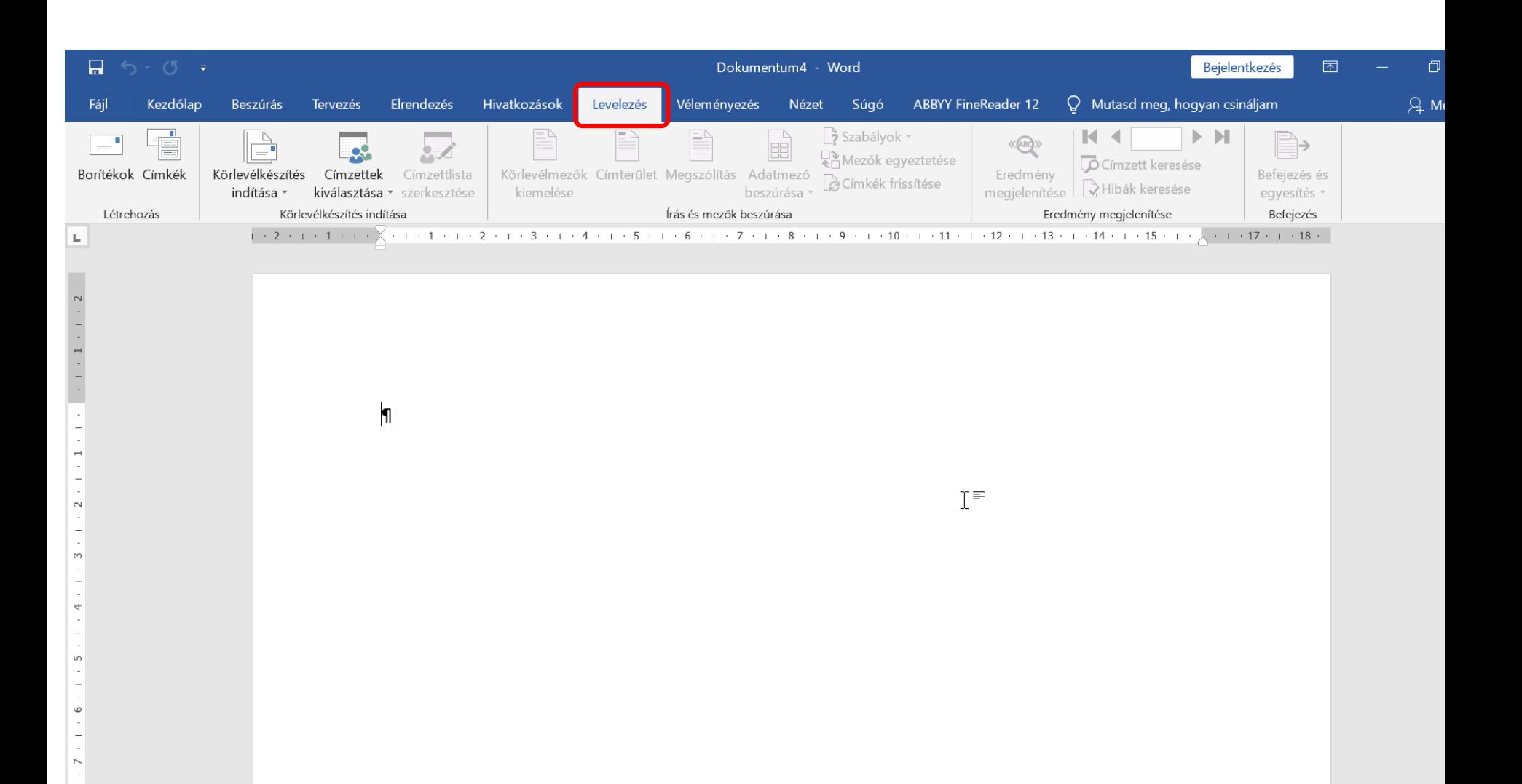

## Körlevélkészítés indítása

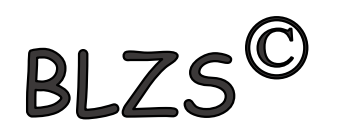

- Levelek
- Borítékok
- Címkék

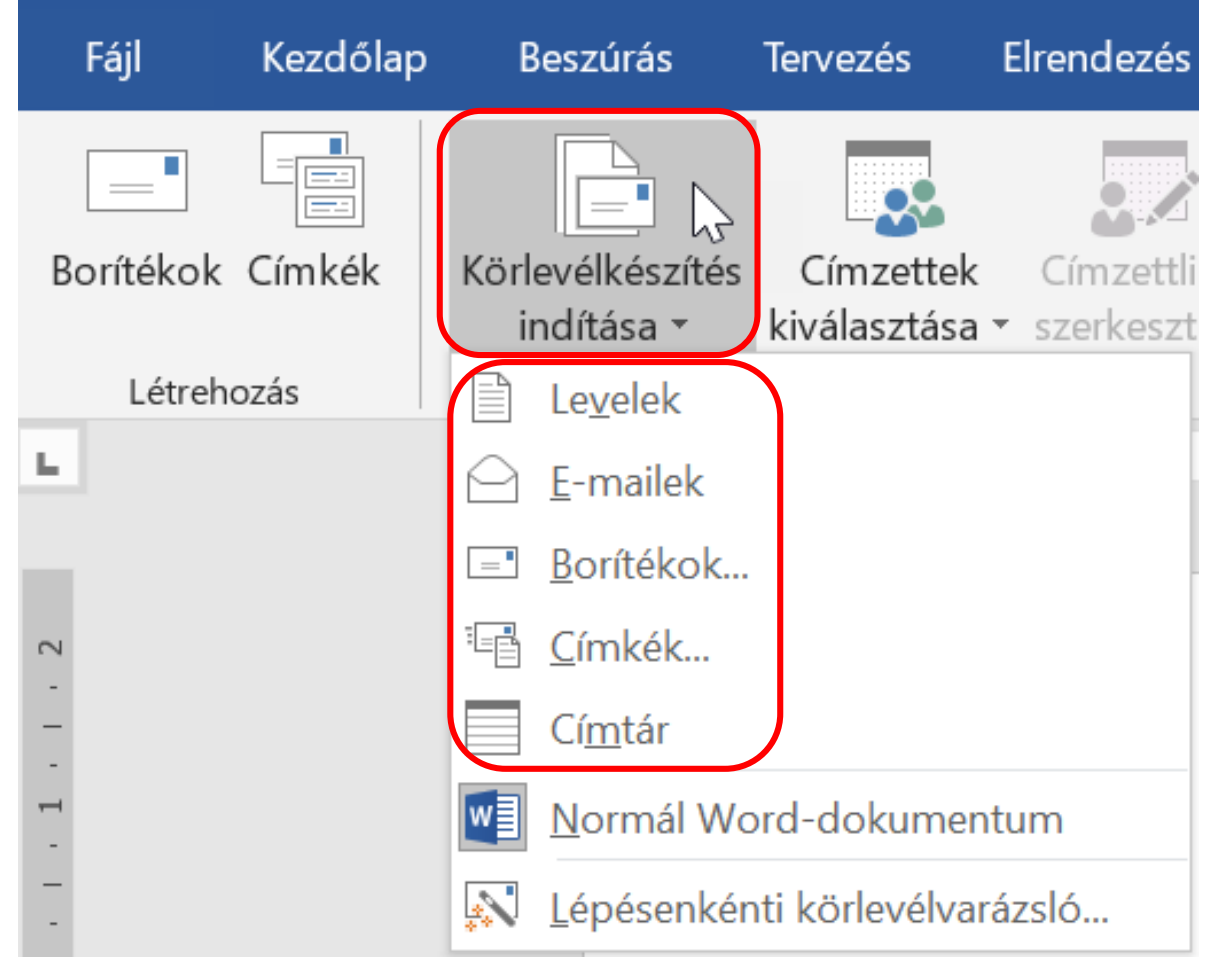

# Adatforrás elkészítése Wordben beszúrás táblázat

- A táblázat oszlopait mezőknek hívjuk.
- A táblázat sorait rekordoknak nevezzük.

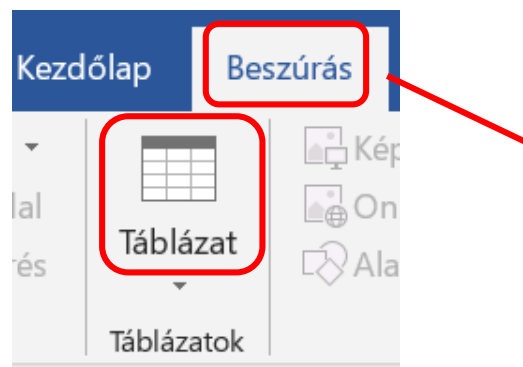

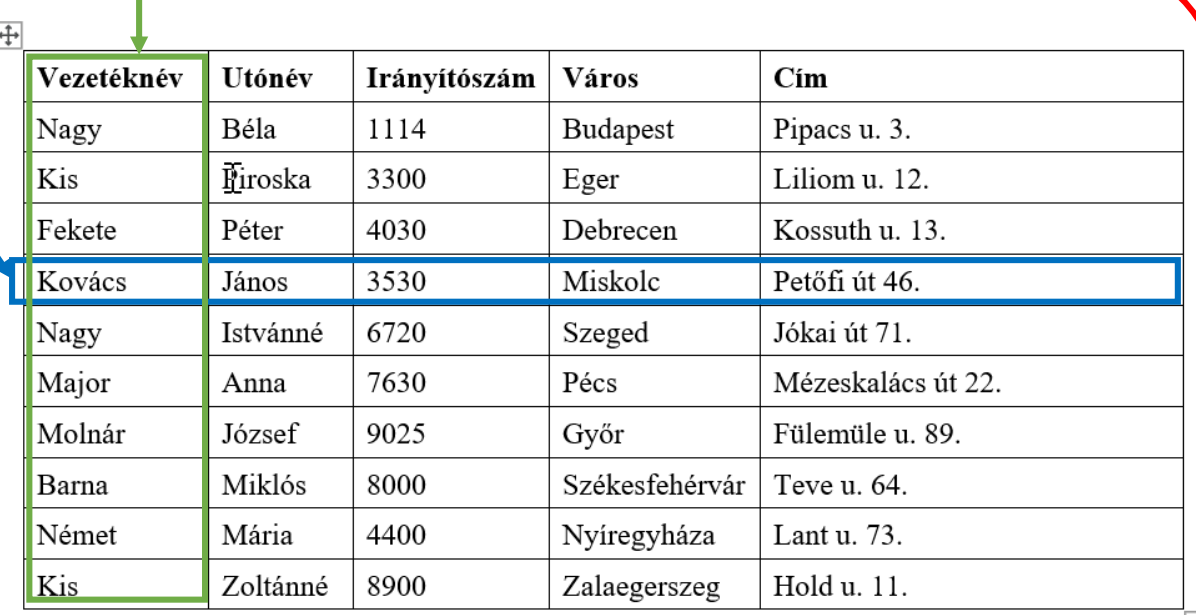

 $B1.7$ 

Az adatforrásban nem létező személyek és címek szerepelnek. Valódi nevekkel és címekkel való egyezősége kizárólag véletlen lehet.

## Adatforrás hozzáadása

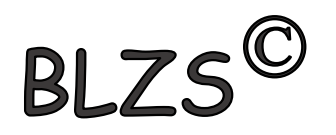

# •Címzettek -> Új lista létrehozása

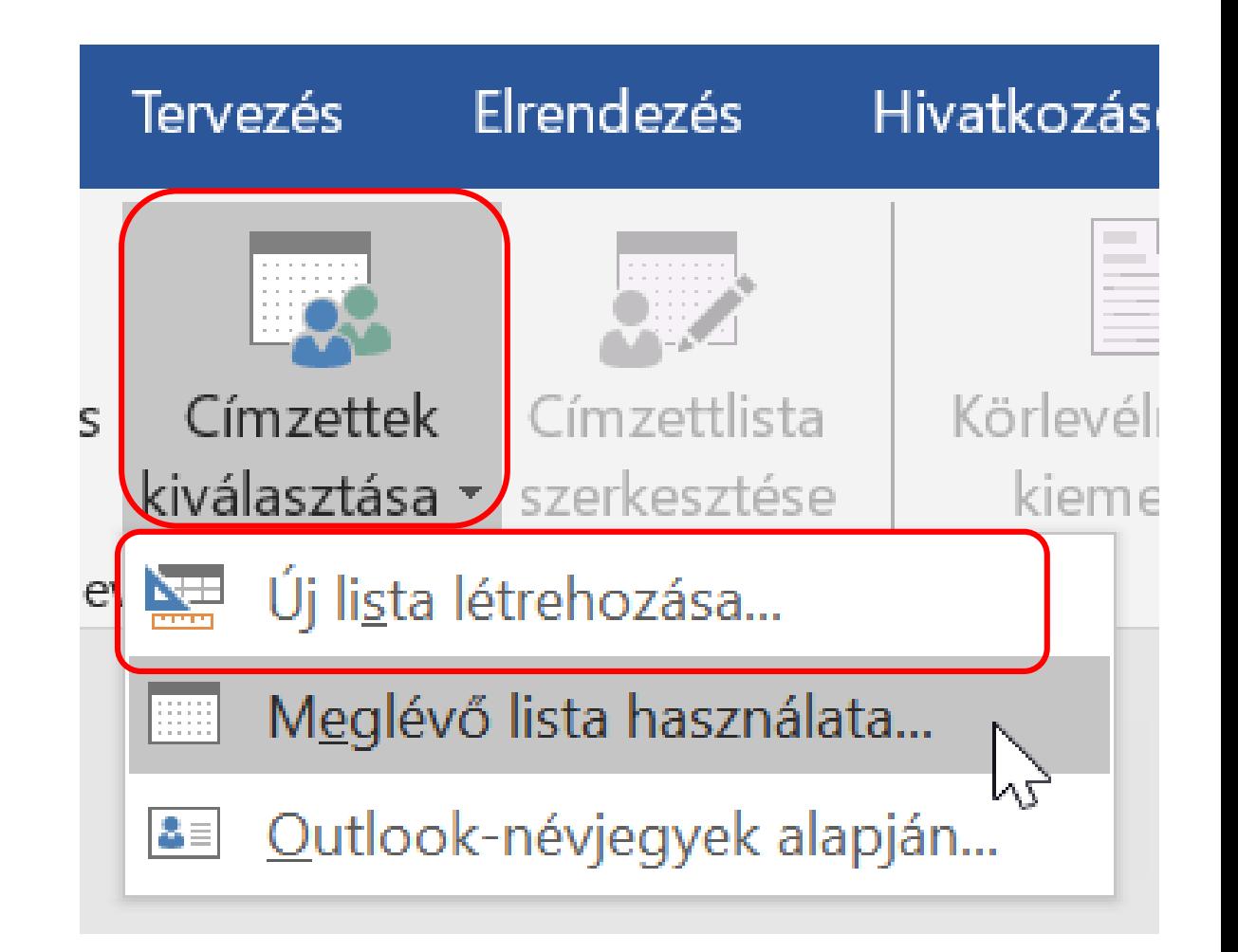

#### Új címlista szerkesztés **BLZS<sup>C</sup>** • Új bejegyzés -> Új rekord, sor létrehozása

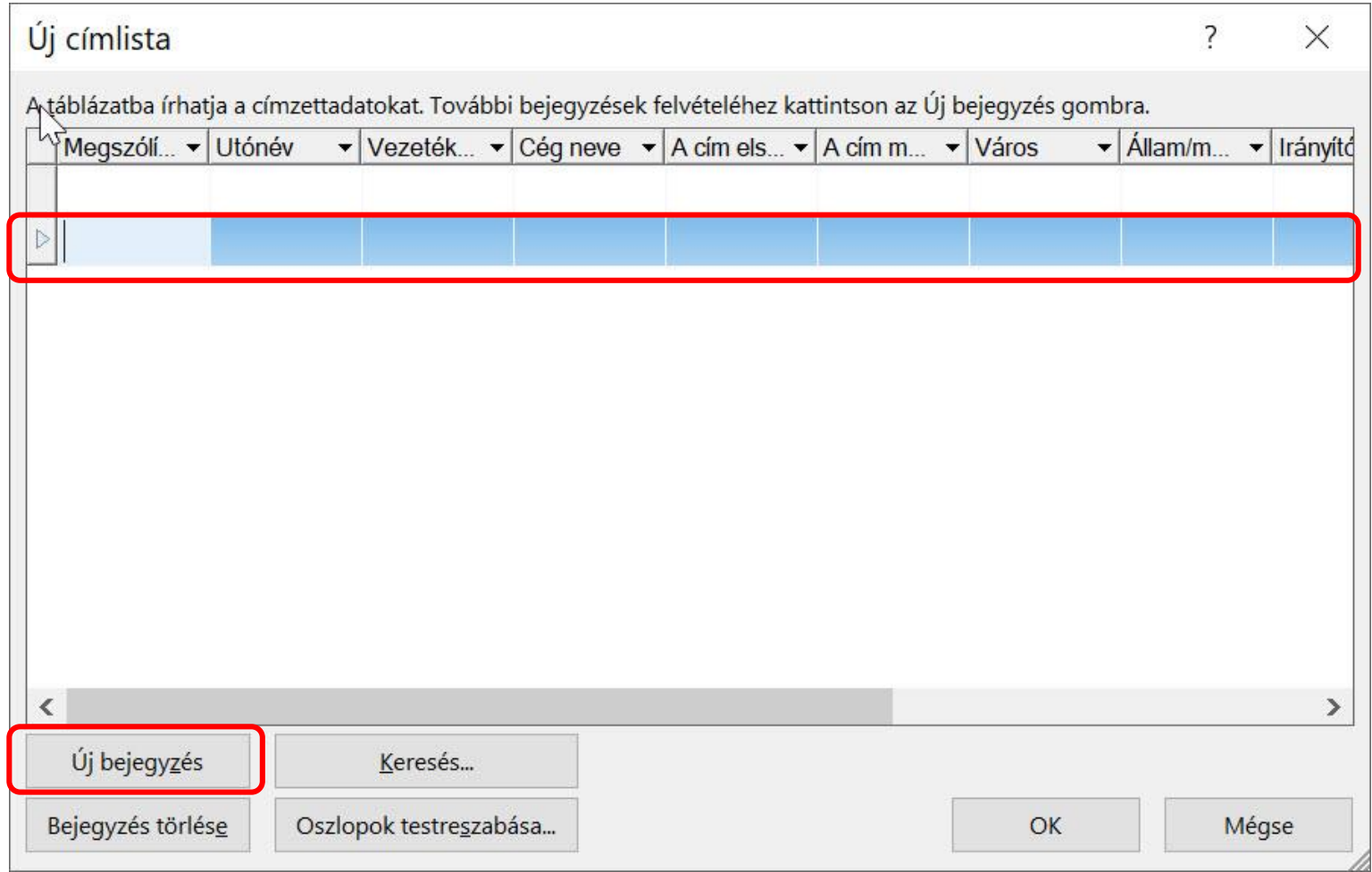

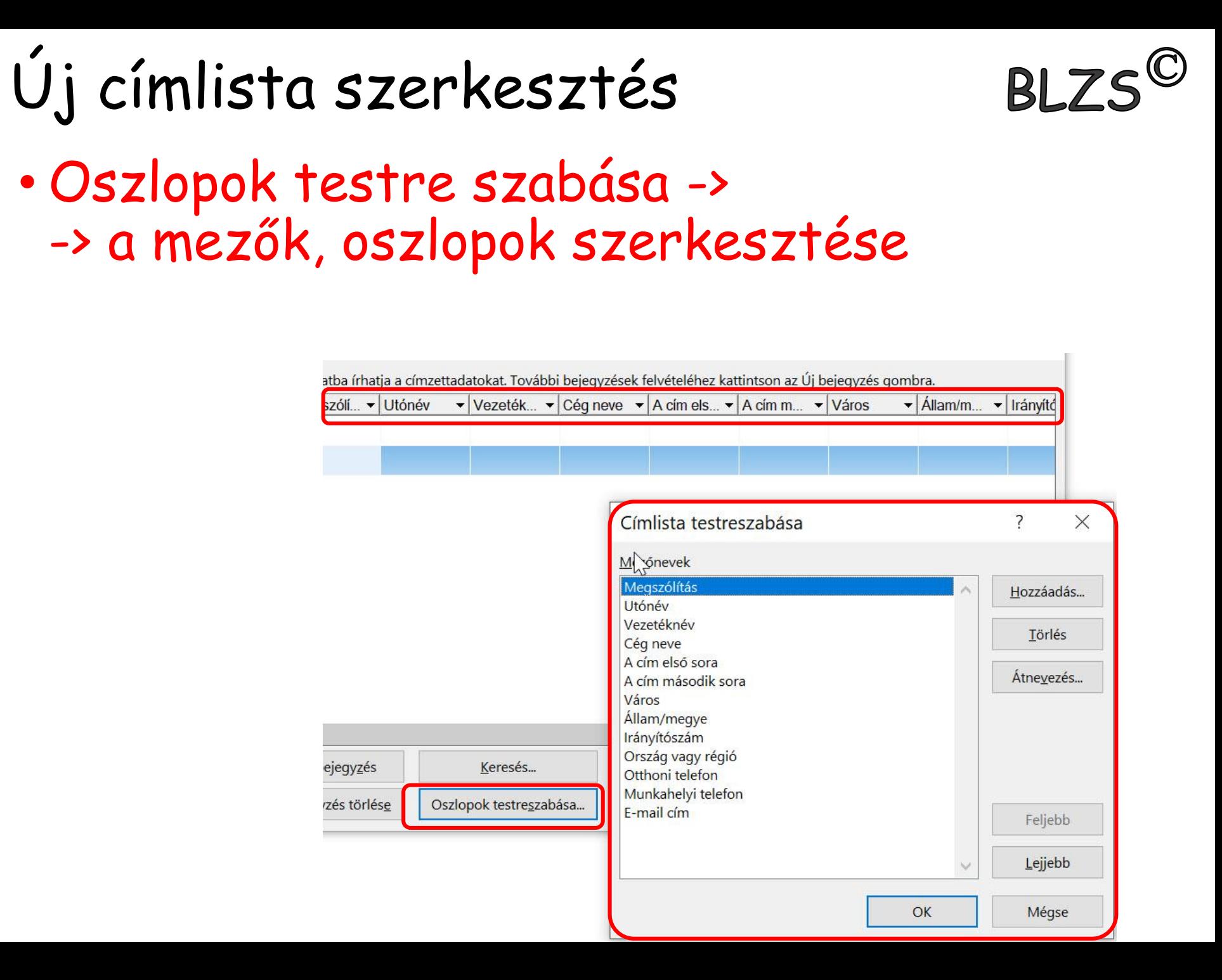

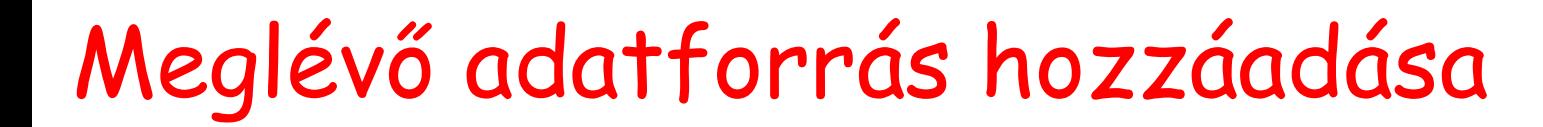

## •Címzettek -> Meglévő lista

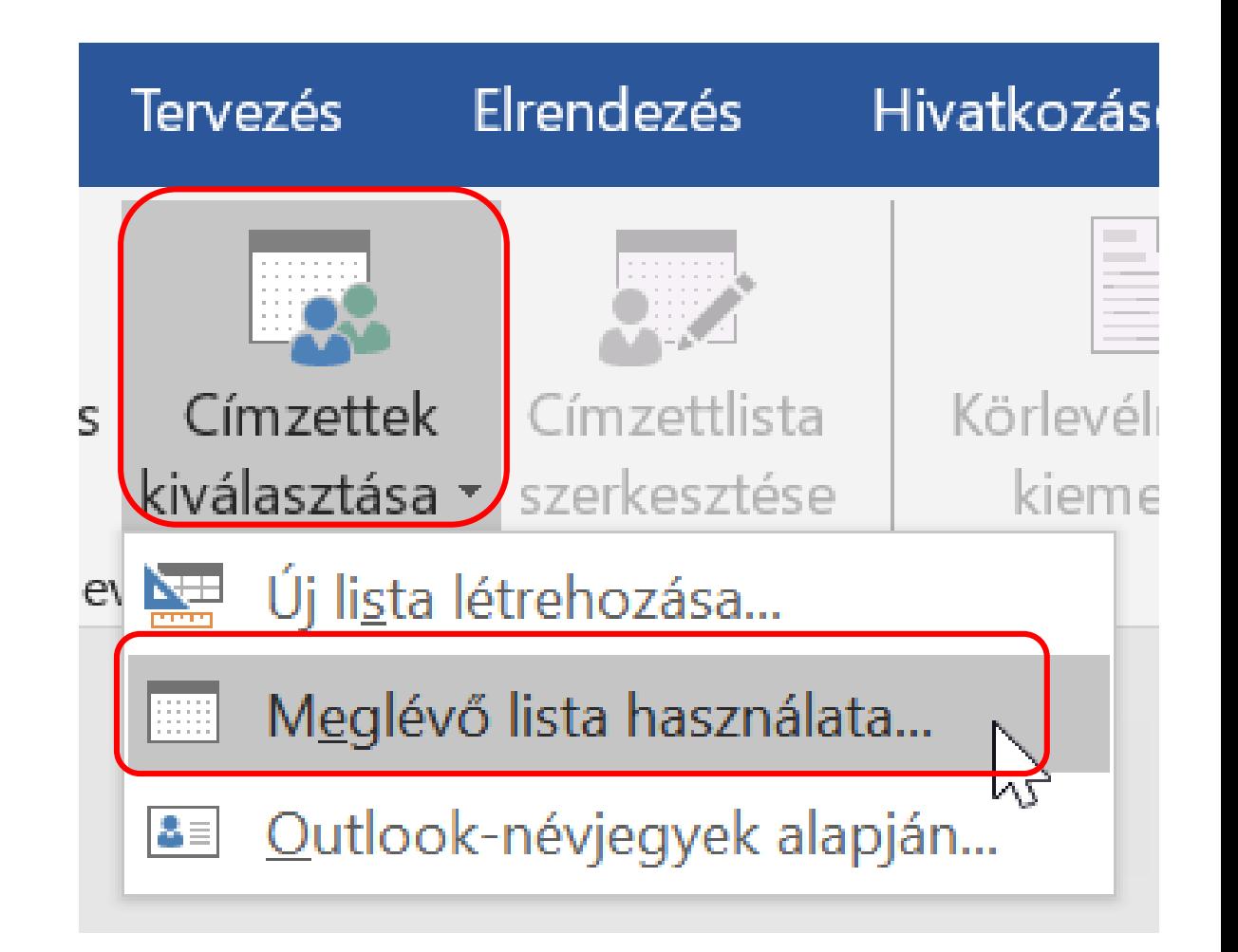

BLZ:

## Adatmezők beszúrása

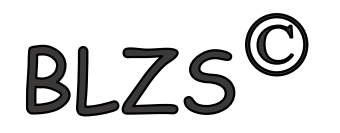

# · Név majd cím

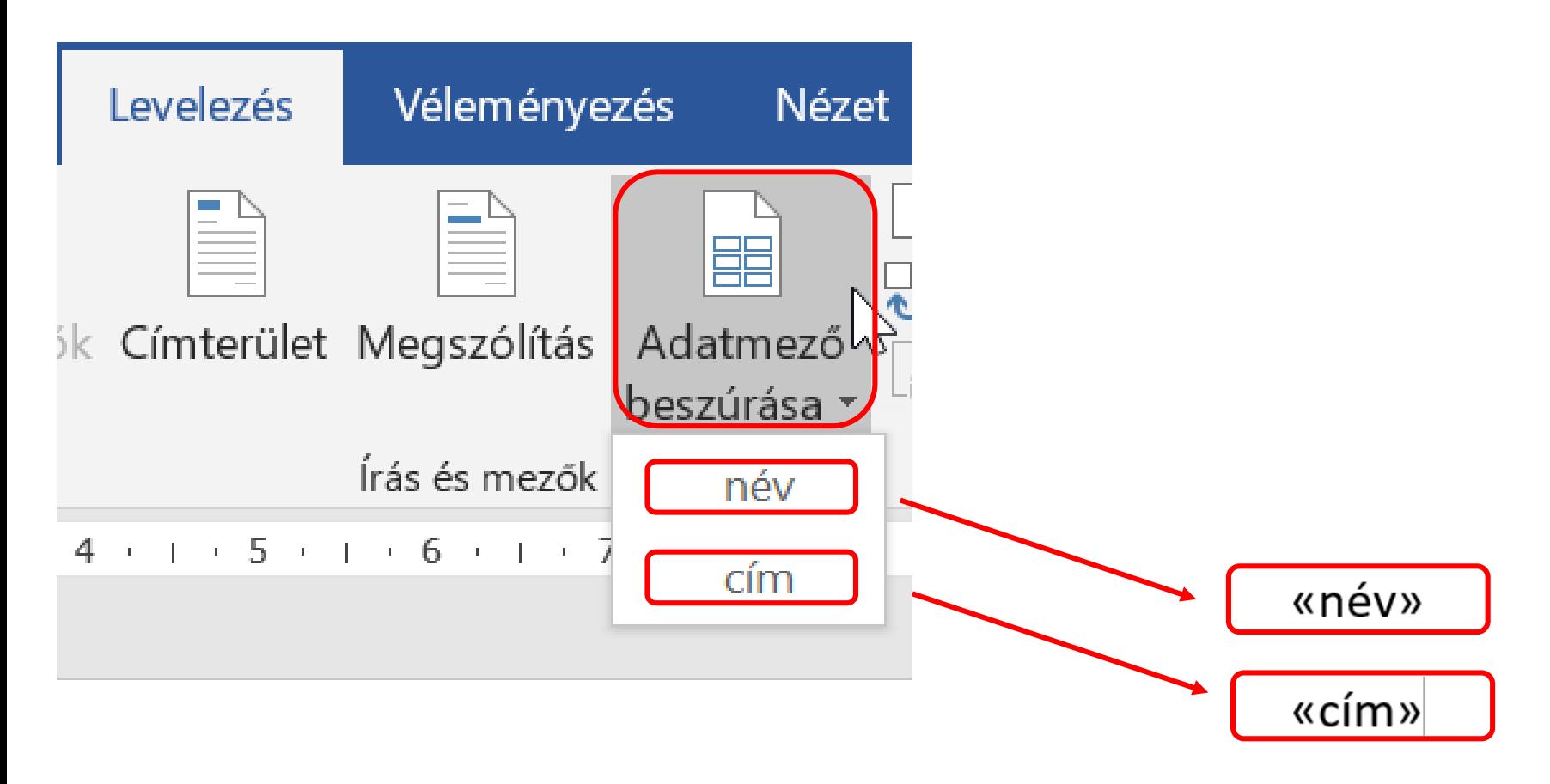

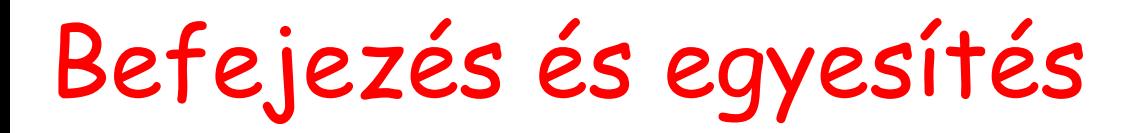

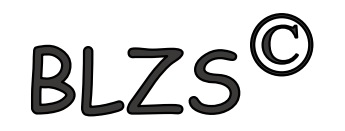

## • Dokumentum szerkesztése külön

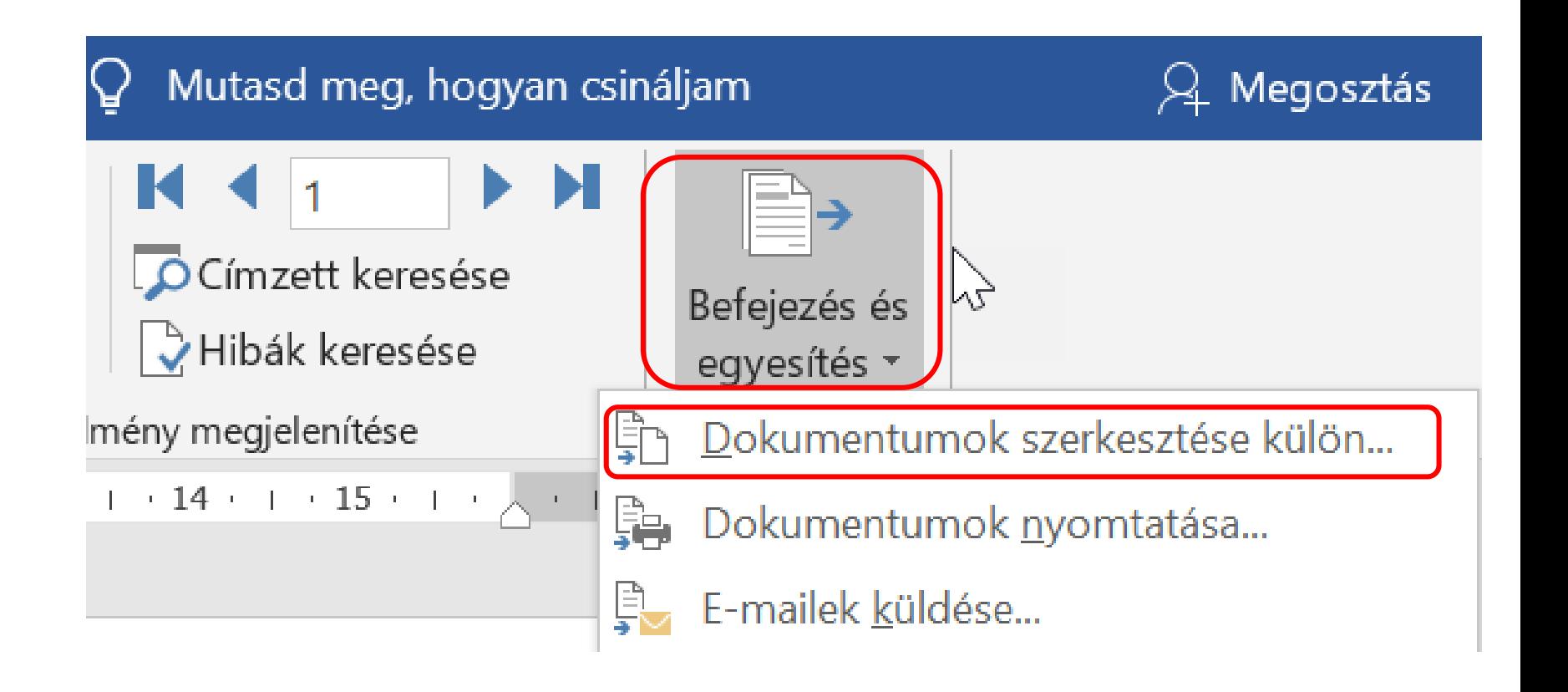

Befejezés és egyesítés

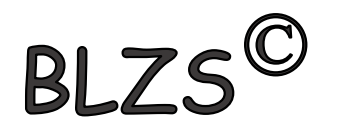

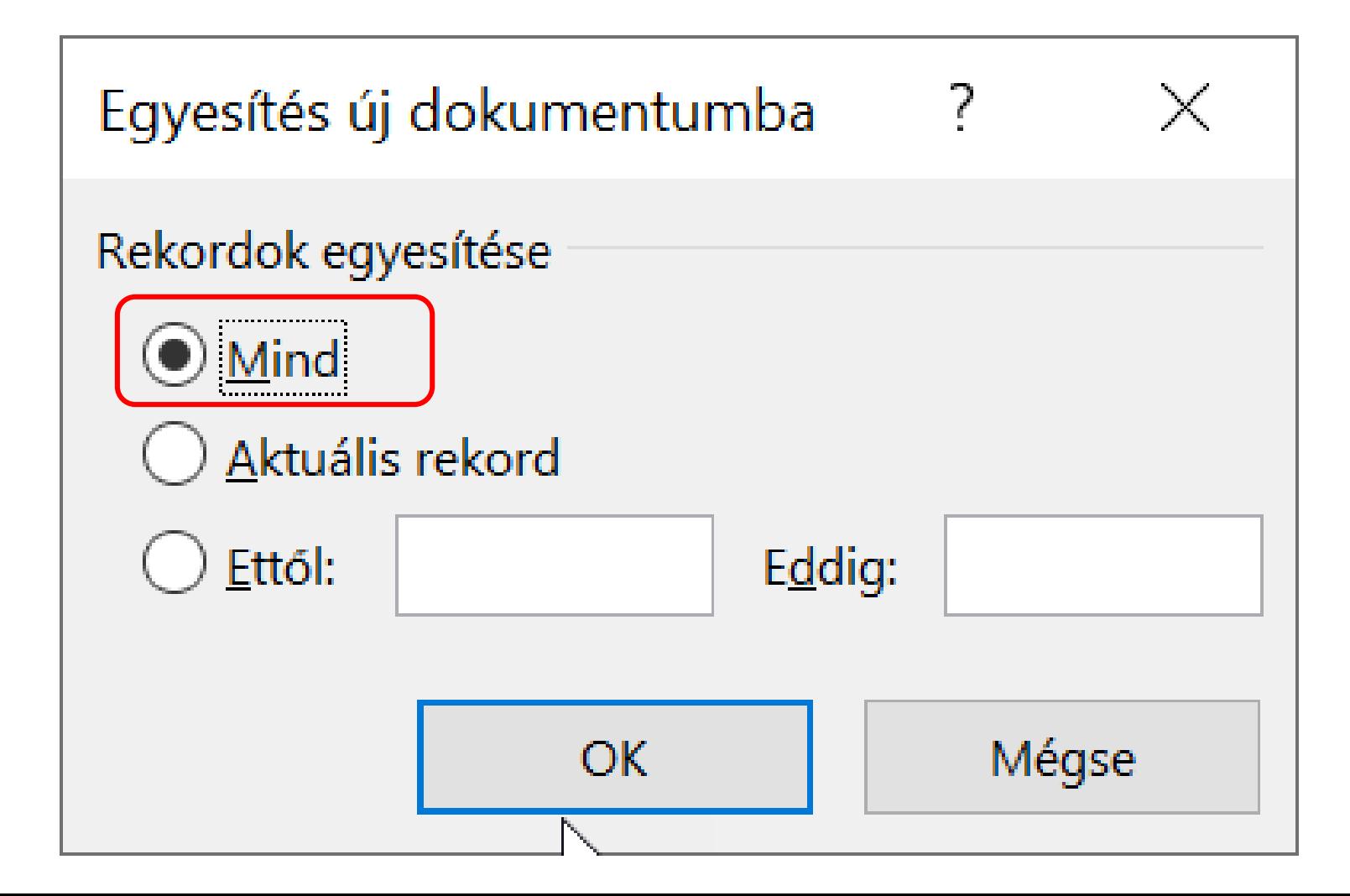

#### Eredmény: külön doc fájl BLZS<sup>C</sup> Annyi oldalas lesz az új dokumentum, amennyi rekord = sor volt az adatforrásban

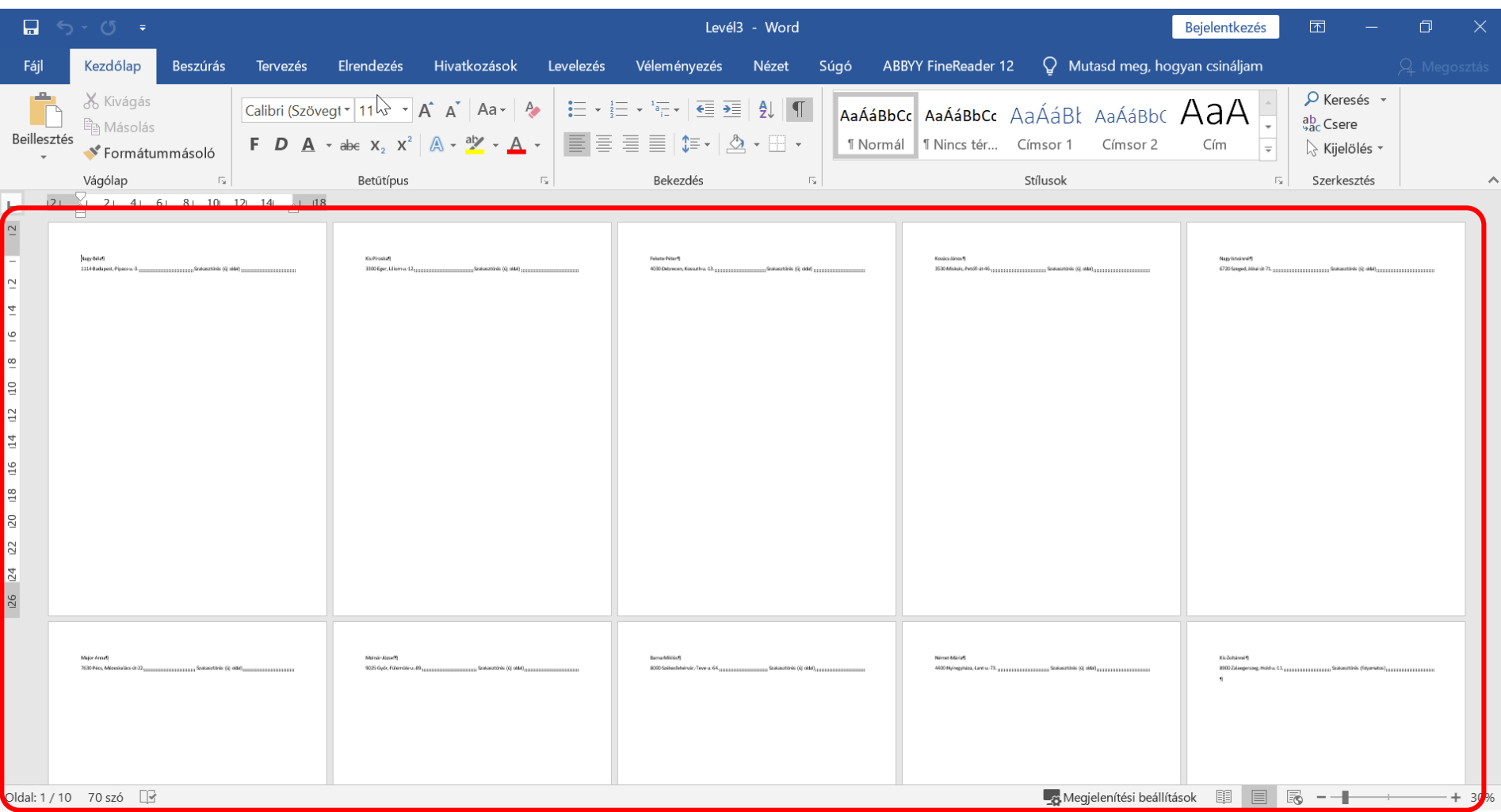

#### Boríték és címke készítése **BI** 7: külön egy-egy üres Word fájlba! Mivel nincs előírva, hogy milyen méretű legyen tetszőleges formátumú lehet.

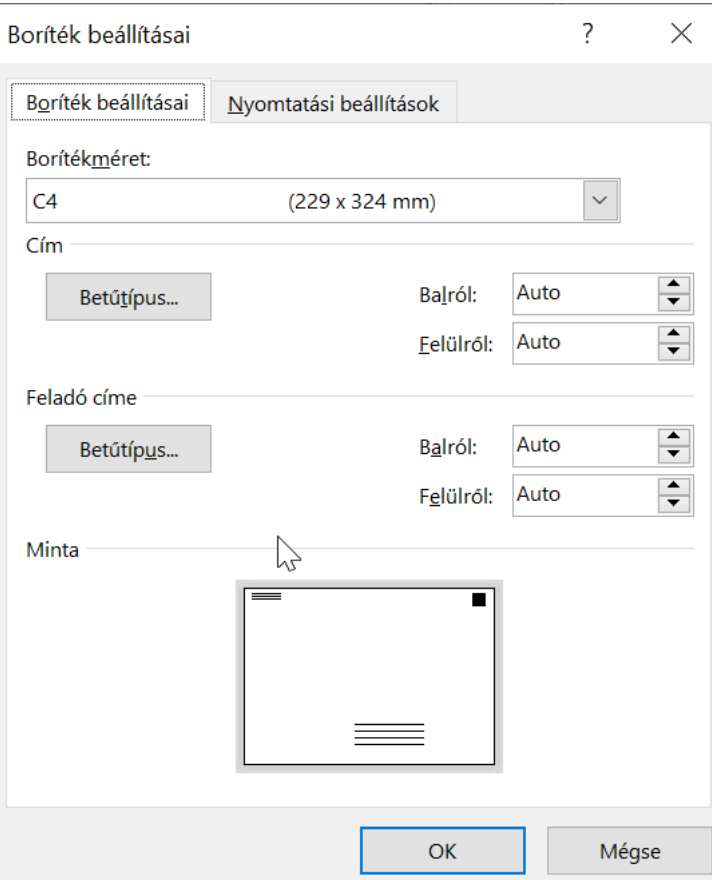

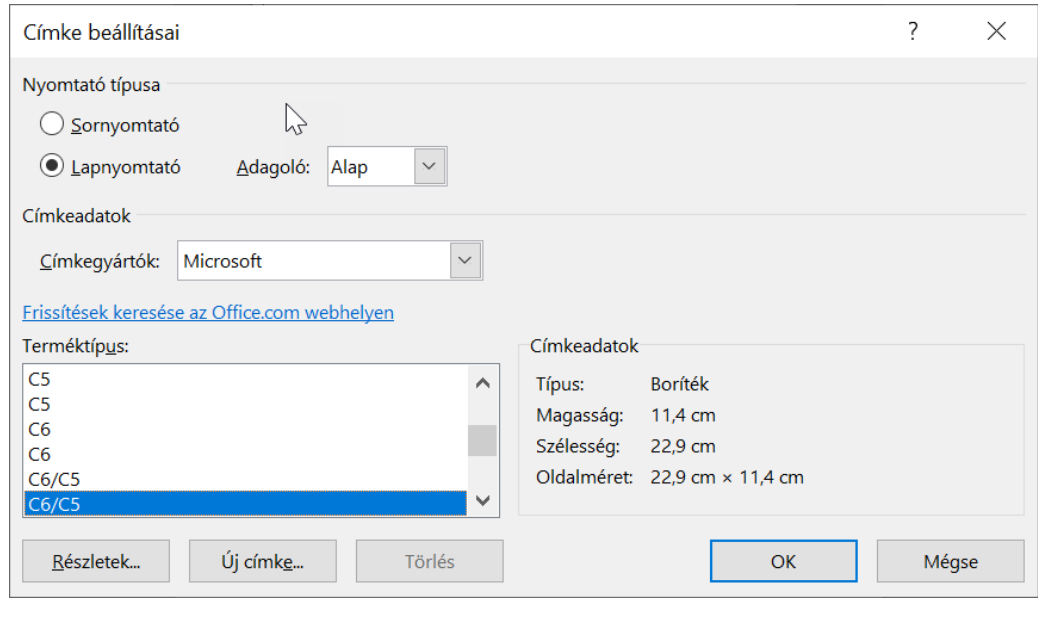